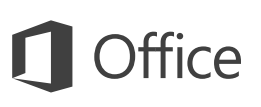

#### Snabbstartsguide

Ny användare av OneNote 2016? Använd denna guide för att lära dig grunderna.

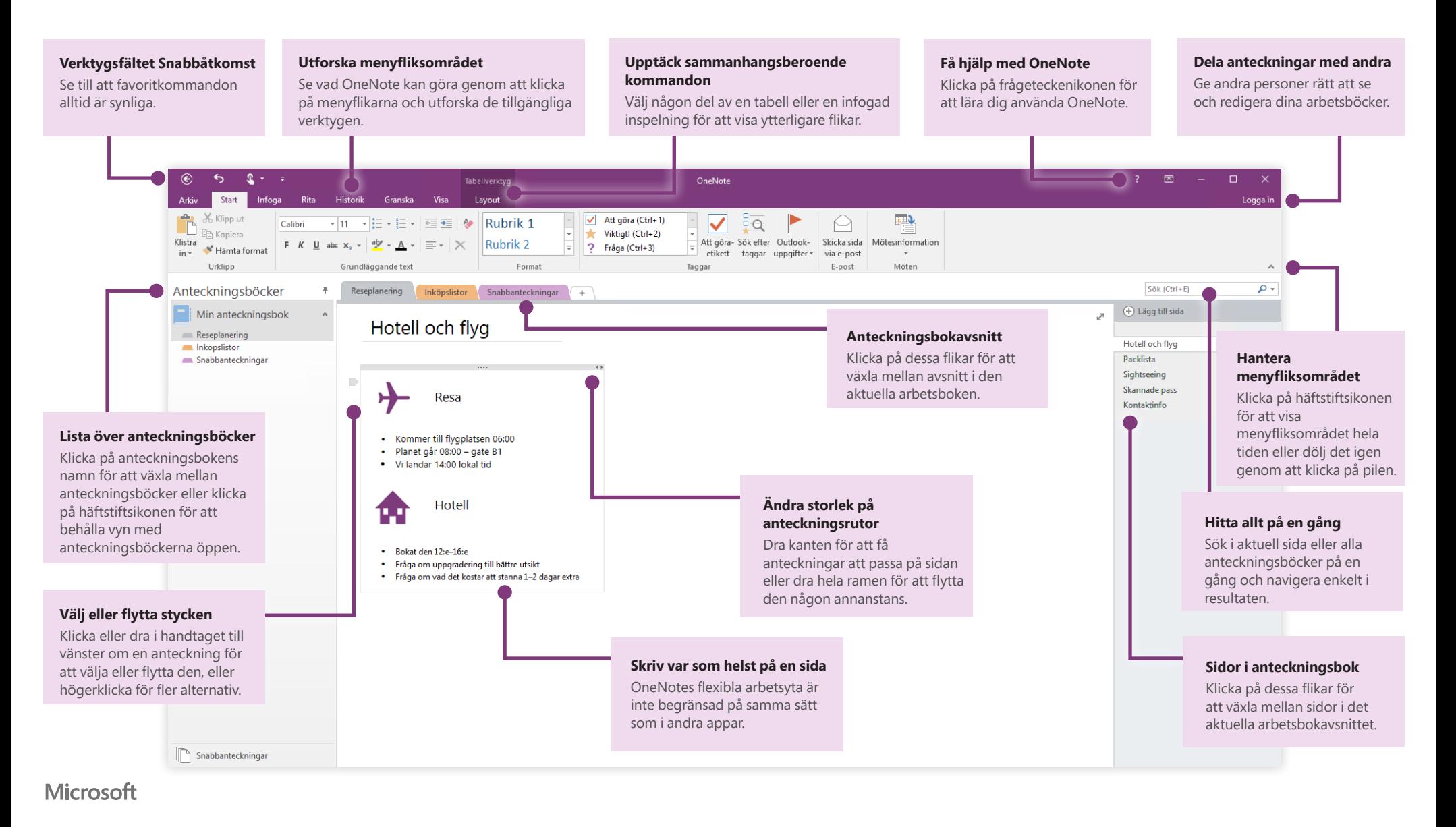

### Kom åt dina anteckningar var som helst

Vad har du för nytta av anteckningar, planer och idéer om de är begränsade till en hårddisk? Se till att dina anteckningsböcker alltid är tillgängliga genom att logga in med ditt kostnadsfria Microsoft-konto första gången du startar OneNote på din dator. Det finns även en kostnadsfri OneNote-app för att hålla alla dina enheter synkroniserade oavsett var du är.

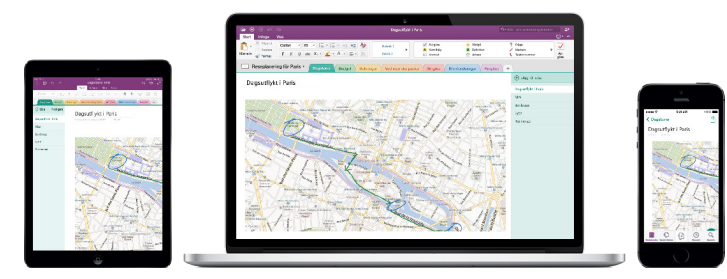

#### Oroa dig inte om att spara

OneNote sparar automatiskt ändringarna när du arbetar – så du behöver aldrig spara manuellt. Anteckningarna sparas även när du stänger appen eller datorn övergår i viloläge, så du kan alltid börja precis där du var. För att se när OneNote senast synkroniserade dina ändringar klickar du på **Arkiv** > **Info** > **Visa synkroniseringsstatus**.

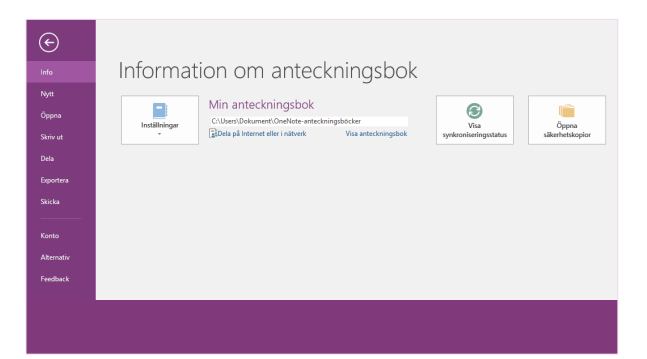

## Få aldrig slut på papper

OneNote har inte begränsningarna hos en normal anteckningsbok i papper. Om du får slut på plats kan du enkelt skapa mer.

För att skapa en ny sida i aktuellt avsnitt klickar du på knappen **(+) Lägg till sida** längst upp i kolumnen med sidflikar. Du kan även högerklicka på en sidflik och sedan klicka på **Ny sida** eller trycka Ctrl+N på tangentbordet.

För att skapa ett nytt avsnitt i aktuell arbetsbok klickar du på den lilla fliken med plustecknet **[+]** till höger om avsnittets flikfält eller högerklickar på någon avsnittsflik och sedan på **Nytt avsnitt**.

När du startar OneNote för första gången skapas en standardanteckningsbok med ett avsnitt **snabbanteckningar**, men du kan enkelt skapa fler anteckningsböcker för de ämnen och projekt du vill genom att klicka på **Arkiv** > **Ny**.

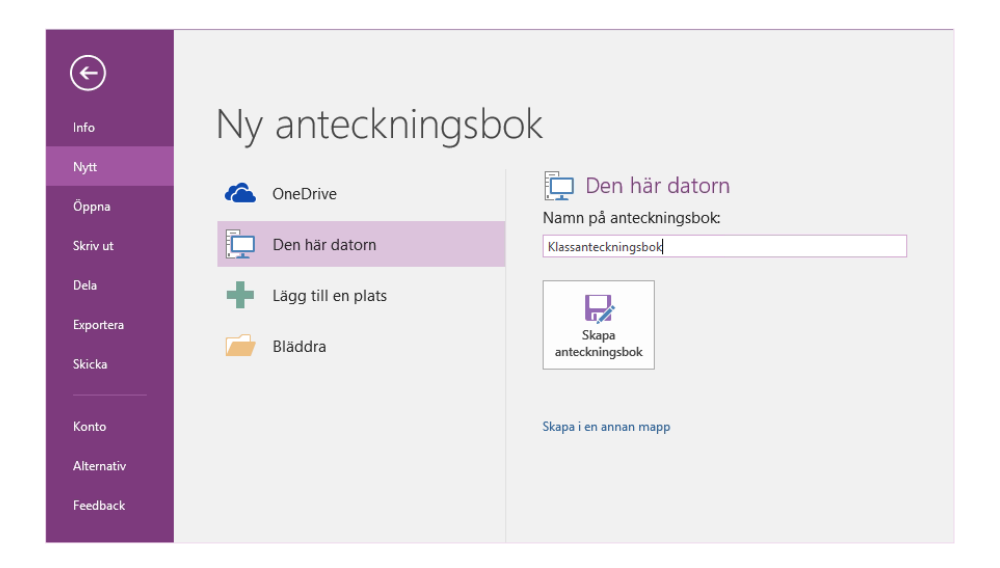

Du kan skapa nya anteckningsböcker på hårddisken eller lagra dem på ditt kostnadsfria OneDrive-konto så att dina anteckningar alltid är tillgängliga på alla dina enheter. Valet är ditt!

### Tagga viktiga anteckningar

I taggvisningen på **Hem**-fliken kan du visuellt prioritera eller kategorisera valda anteckningar. Taggade anteckningar är markerade med ikoner som uppmanar dig att följa upp viktiga åtgärder eller bocka av slutförda uppgifter på dina att göra-listor.

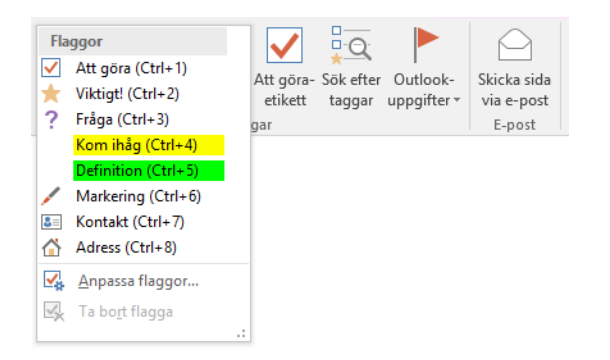

### Skapa wiki-liknande hyperlänkar

Omvandla din anteckningsbok till en funktionell wiki genom att skapa länkar till specifika avsnitt eller sidor. Högerklicka på fliken för avsnittet eller sidan länken ska peka på. Klicka sedan på **Kopiera länk till avsnitt** eller **Kopiera länk till sida** och klistra in länken där du vill ha den.

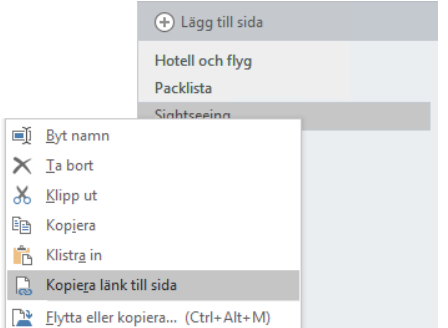

### Organisera information i tabeller

När ett kalkylark verkar vara att ta i kan du använda tabeller i OneNote för att organisera information. Börja på en ny rad genom att skriva ett ord, en mening eller en siffra och tryck sedan på tabb-tangenten för att skapa nästa kolumn. Tryck Enter för att skapa en ny rad. Du kan även klicka på **Infoga** > **Tabell** på menyfliksområdet för att rita en tabell.

När tabellen skapats och valts, använder du kommandona på fliken **Tabellverktyg** på menyfliksområdet eller högerklickar på någon del av din tabell för samma **Tabell**-alternativ.

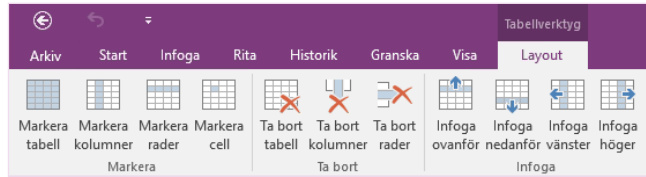

#### Kopiera text från bilder

OneNote kan identifiera text i bilder. Infoga en bild som innehåller läslig text på någon sida (exempelvis ett foto av ett kvitto taget med en mobiltelefon), högerklicka på bilden och klicka på **Kopiera text från bild** och klistra sedan in den kopierade texten där du vill ha den.

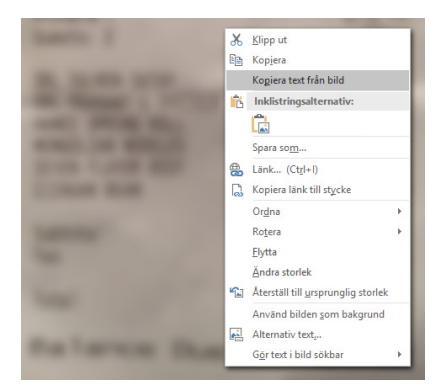

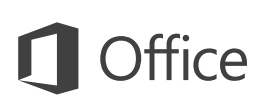

#### Dela anteckningar med andra

I OneNote är dina molnbaserade anteckningsböcker privata om du inte väljer att låta andra personer se eller redigera information i aktuell arbetsbok. För att börja samarbeta med andra klickar du på **Arkiv** > **Dela** och väljer sedan vad du vill göra.

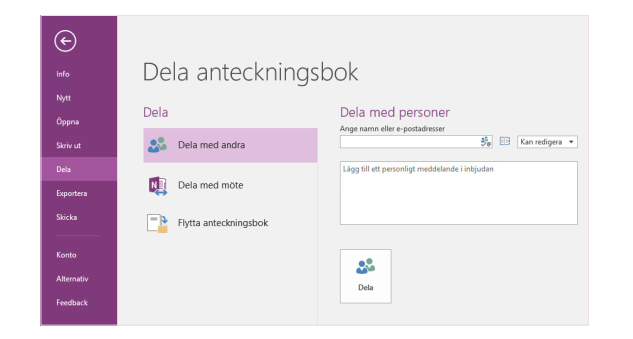

#### Andra snabbstartsguider

OneNote 2016 är bara en av de nydesignade apparna i Office 2016. På **<http://aka.ms/office-2016-guides>** kan du ladda ned kostnadsfria snabbstartsguider för andra nya versioner av dina favoritappar.

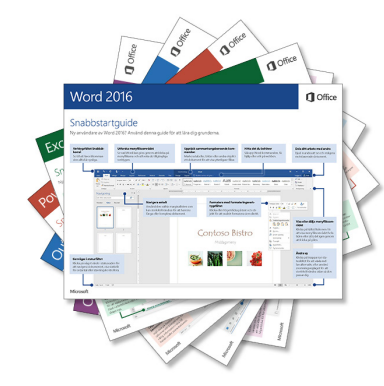

## Få hjälp med OneNote

Uppe till höger i menyfliksområdet klickar du på ikonen **?** för att öppna hjälpfönstret för OneNote 2016, där du kan ange nyckelord eller meningar för att söka efter hjälp med funktioner, kommandon och uppgifter i OneNote.

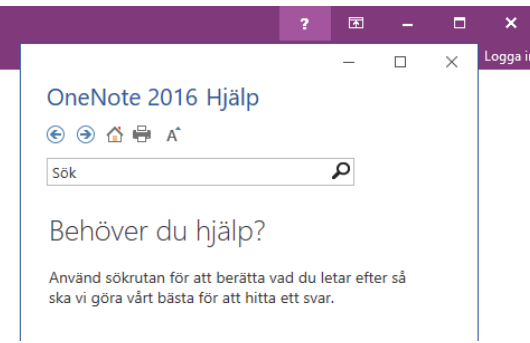

#### Nästa steg med OneNote

#### **Ta en titt på nyheterna i Office 2016**

Utforska de nya och förbättrade funktionerna i OneNote 2016 och de andra apparna i Office 2016. Besök **<http://aka.ms/office-2016-whatsnew>** för mer information.

#### **Gratis utbildning, självstudier och videoklipp för Office 2016**

Vill du lära dig mer om vad OneNote 2016 kan erbjuda? Besök **<http://aka.ms/office-2016-training>** för att utforska våra kostnadsfria utbildningsalternativ.

#### **Skicka oss dina synpunkter**

Gillar du OneNote 2016? Har du en idé om någon förbättring? På menyn **Arkiv** klickar du på **Feedback** och följer sedan anvisningarna för att skicka dina förslag direkt till produktgruppen för OneNote. Tack!